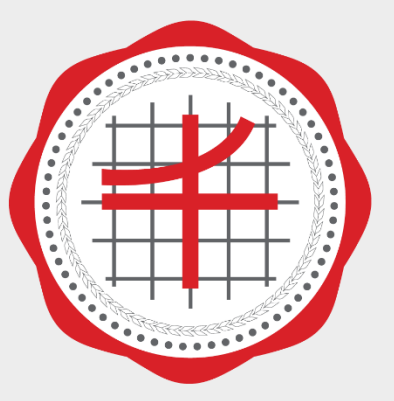

โรงเรียนสาธิต<br>มหาวิทยาลัยศรีนครินทรวิโรฒ ประสานมิตร (ผ่ายมัธยม)

# คู่มือการเข้าใช้งาน ระบบแบบคำขอดำเนินการจัดซื้อหรือจัดจ้าง

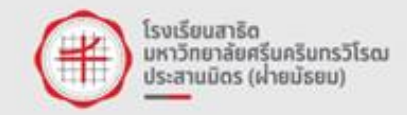

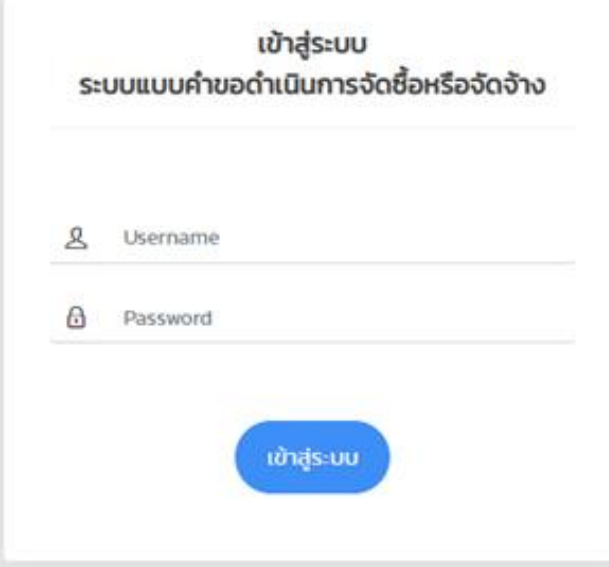

#### 1. เข้าสู่เว็บไซต์ spsm.ac.th / ไปที่แถบเมนูหน่วยงานพัสดุ / ระบบแบบคำขอดำเนินการจัดซื้อ หรือจัดจ้าง เข้าสู่ระบบด้วย Username , Password ที่ได้รับ

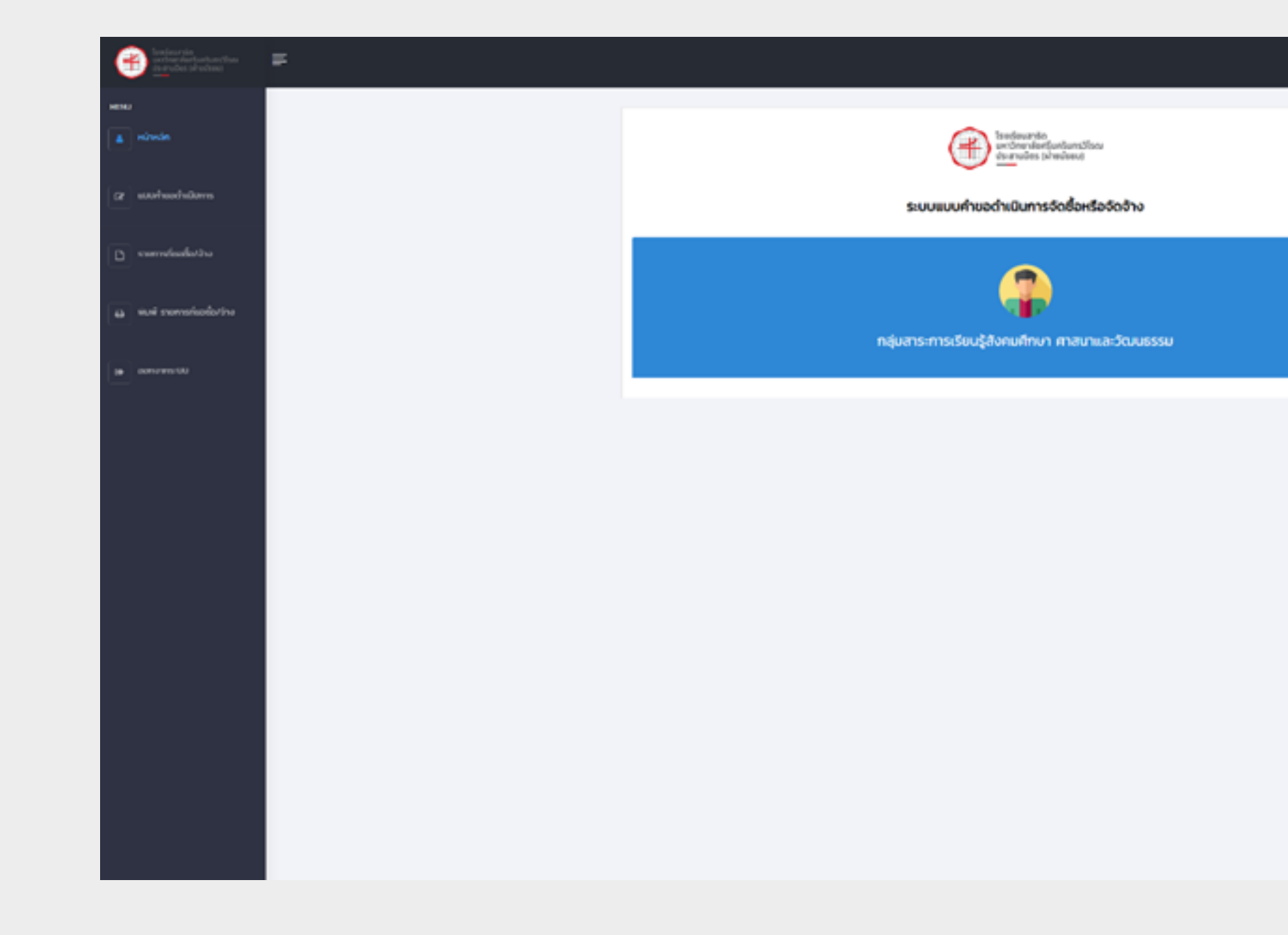

#### ่ 2. หลังจากเข้าระบบสำเร็จจะพบกับหน้าหลัก

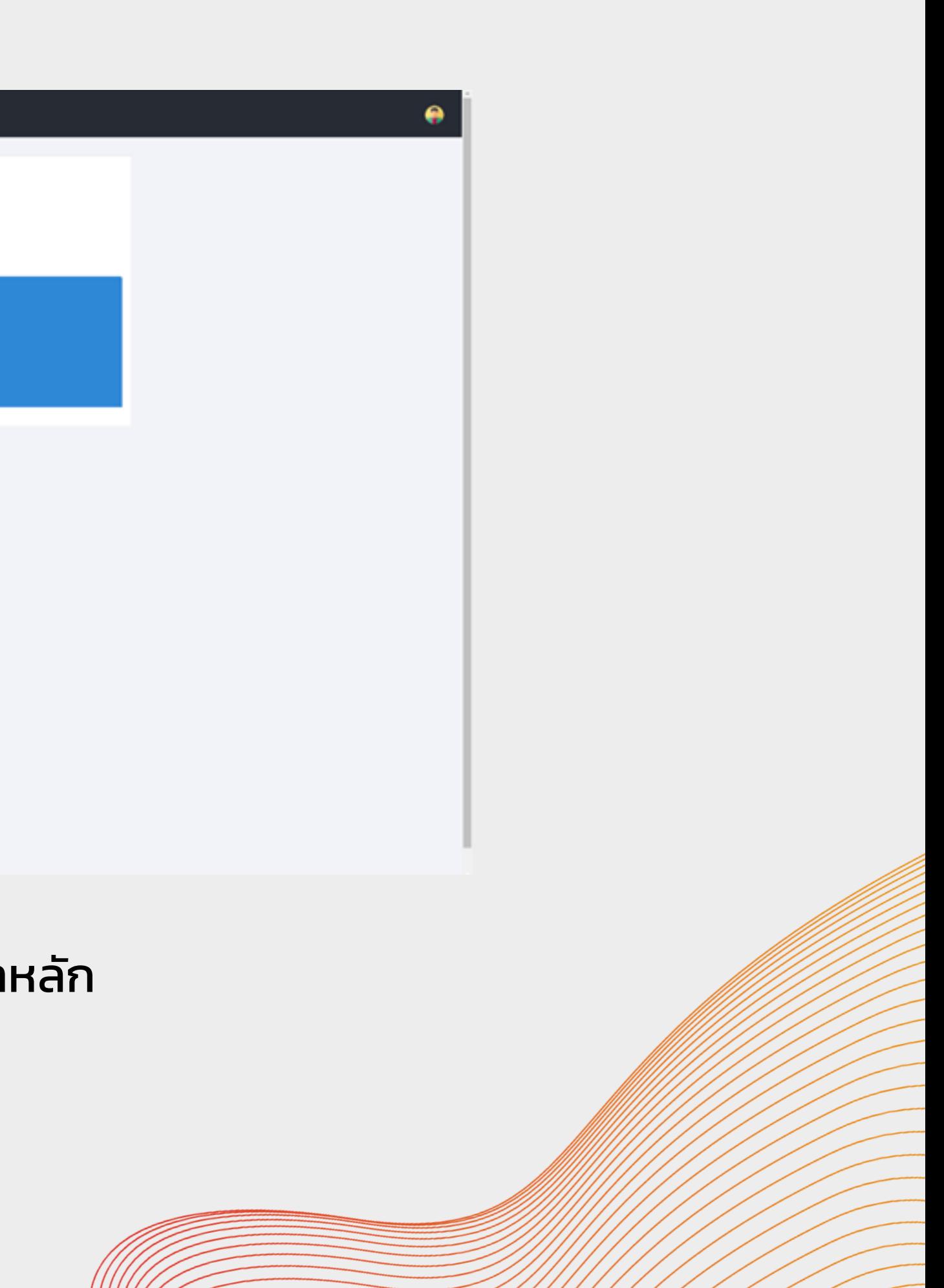

## ้วิธีการกรอกแบบคำขอดำเนินการจัดซื้อหรือจัดจ้าง

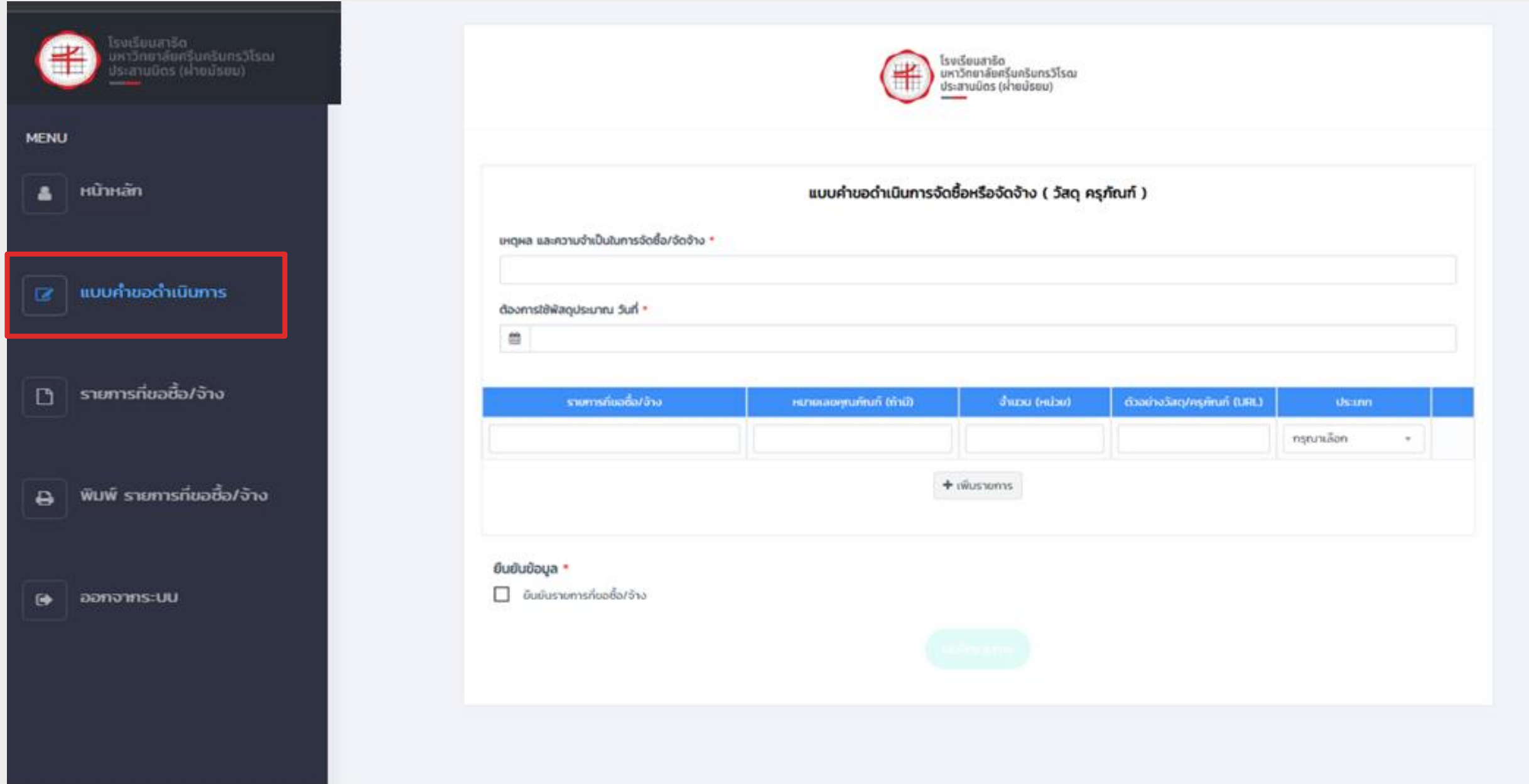

#### 3. คลิกที่แถบเมนู แบบคำขอดำเนินการ แล้วจะพบหน้าแบบคำขอ ที่ต้องการจัดซื้อหรือจัดจ้าง

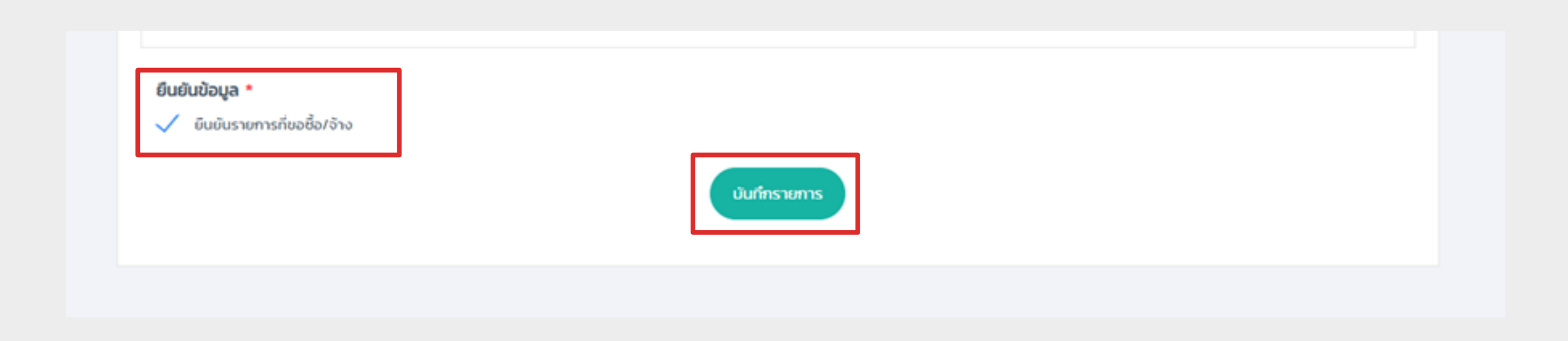

## 4. เมื่อกรอกข้อมูลครบถ้วนแล้ว ให้คลิกยืนยันข้อมูล จากนั้น กดบันทึกรายการ

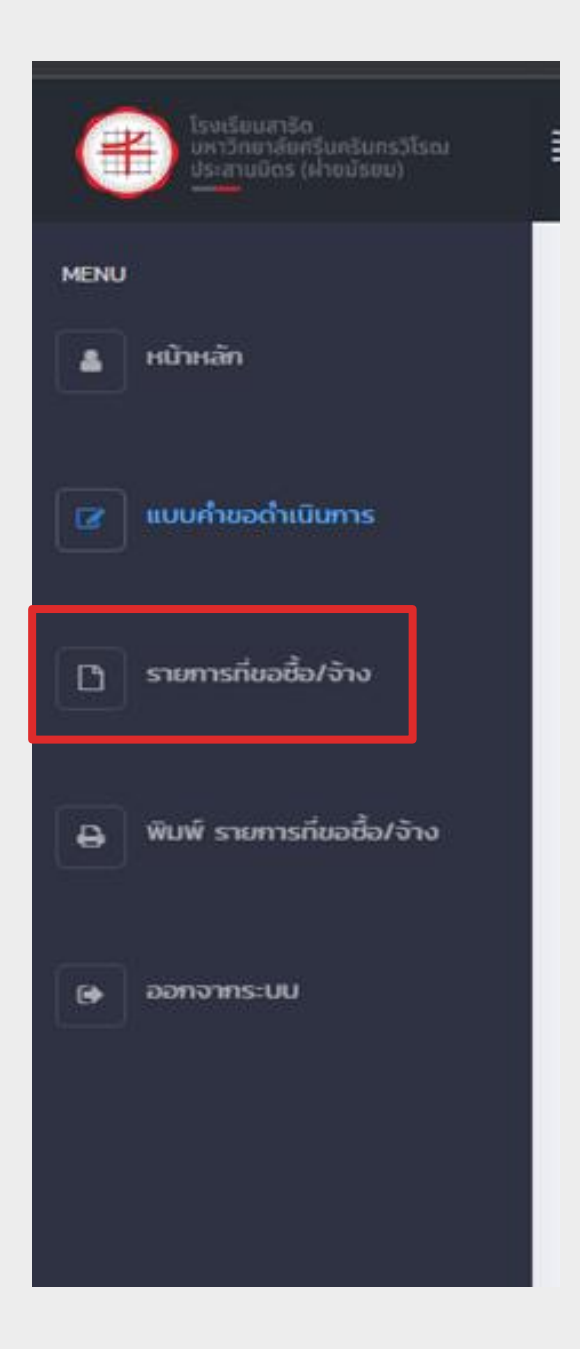

#### 5. เมื่อบันทึกรายการสำเร็จ คลิกที่แถบเมนู รายการที่ขอซื้อ/จ้าง

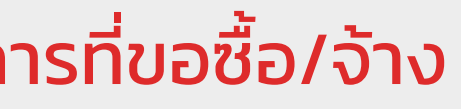

#### รายการที่ขอชื้อ/จ้าง ทั้งหมด

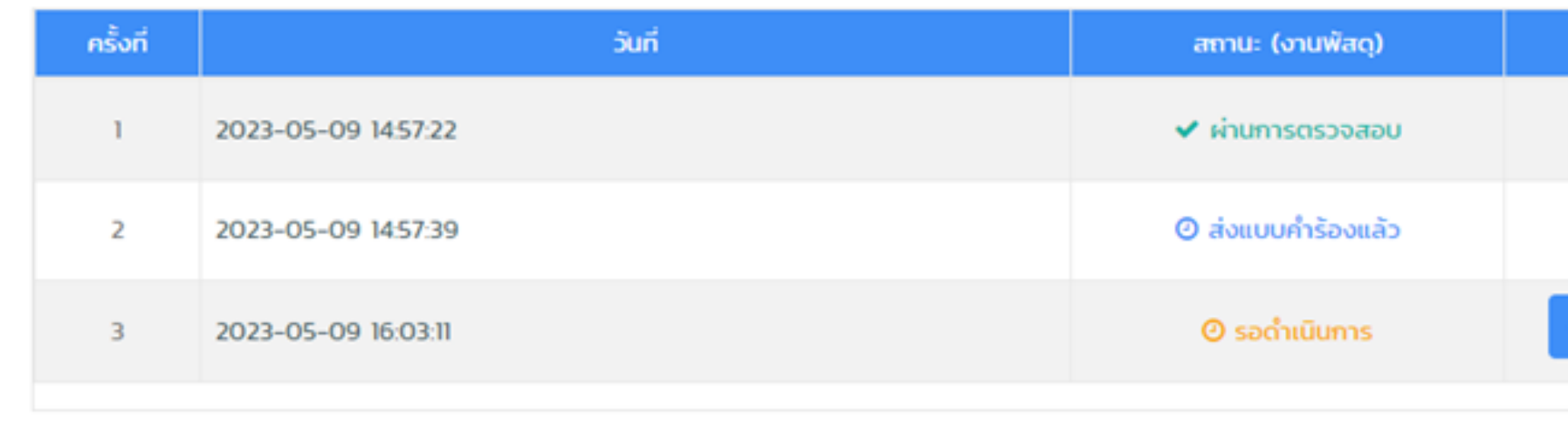

#### 6. จะปรากฎรายการที่ขอซื้อ/จ้าง

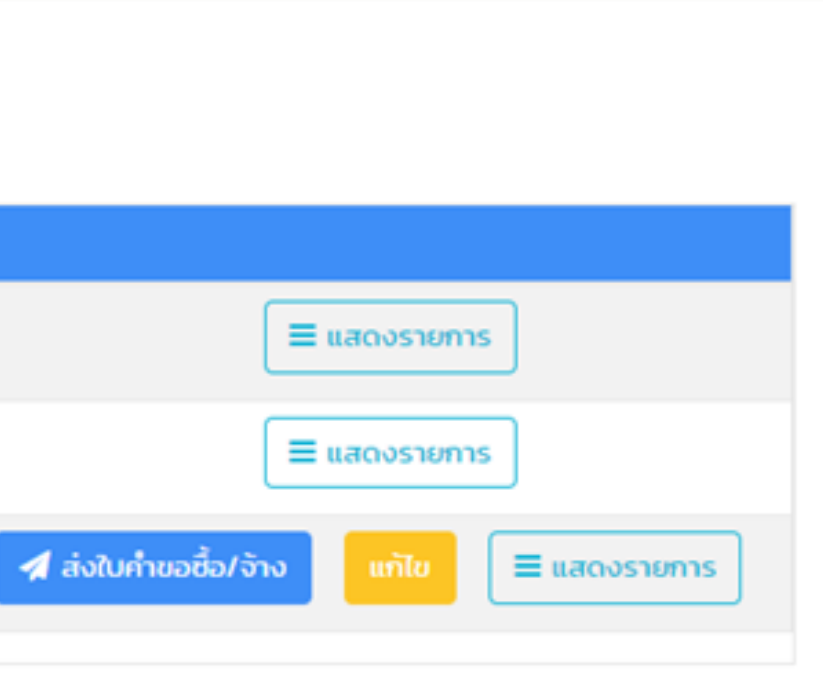

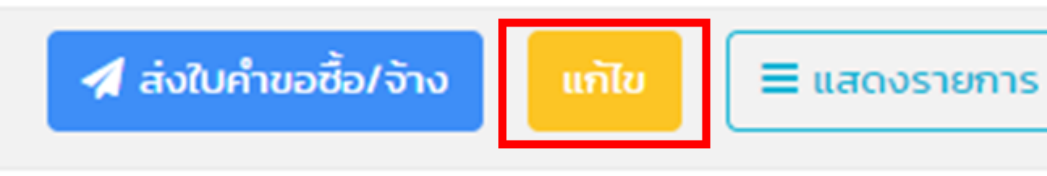

#### 7. สามารถแก้ใขแบบคำขอที่ต้องการจัดซื้อหรือจัดจ้างได้ คลิกที่ปุ่มแก้ไข

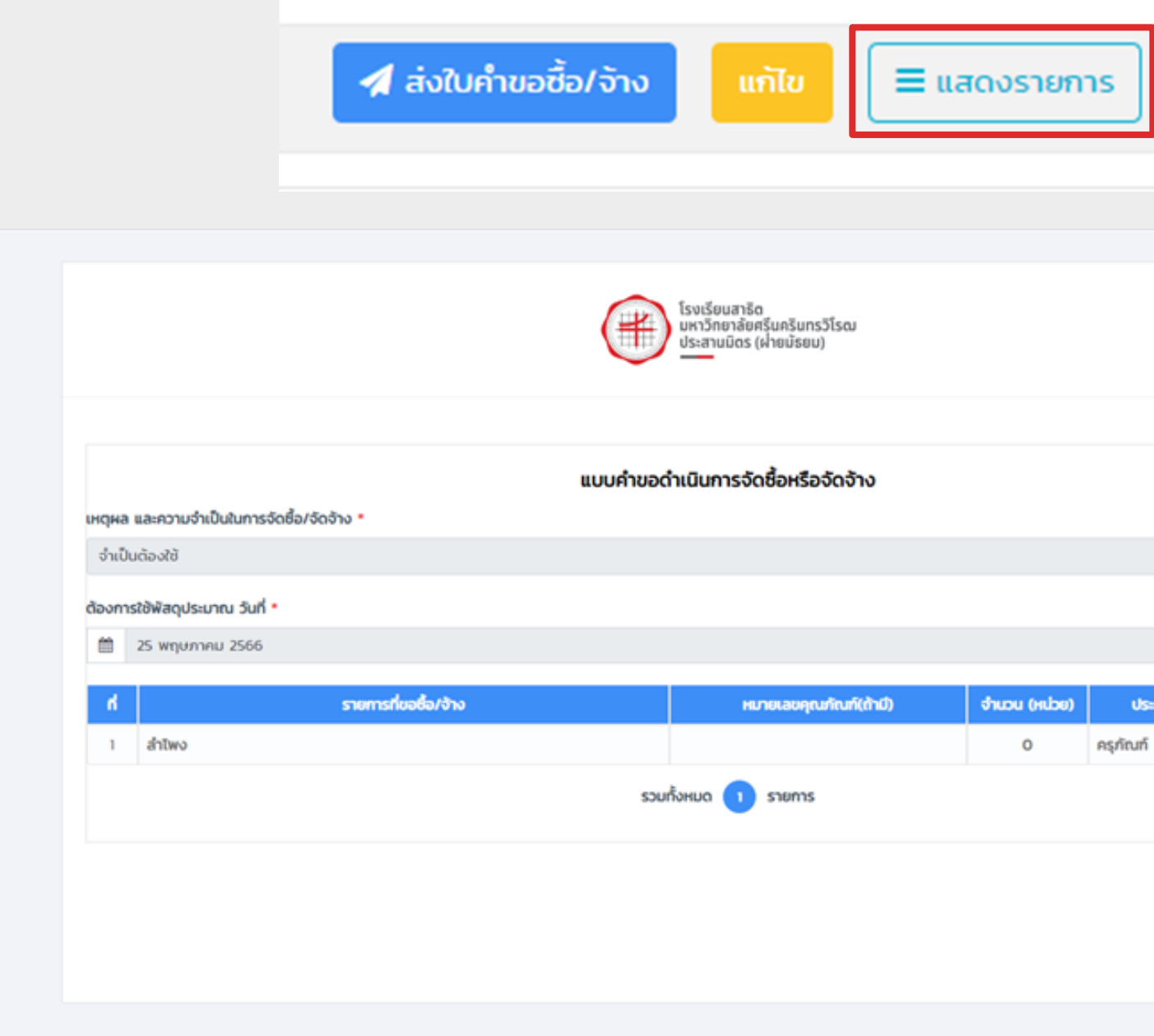

8. คลิกที่ปุ่มแสดงรายการ จะแสดงรายการที่ต้องการจัดซื้อหรือจัดจ้าง

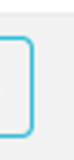

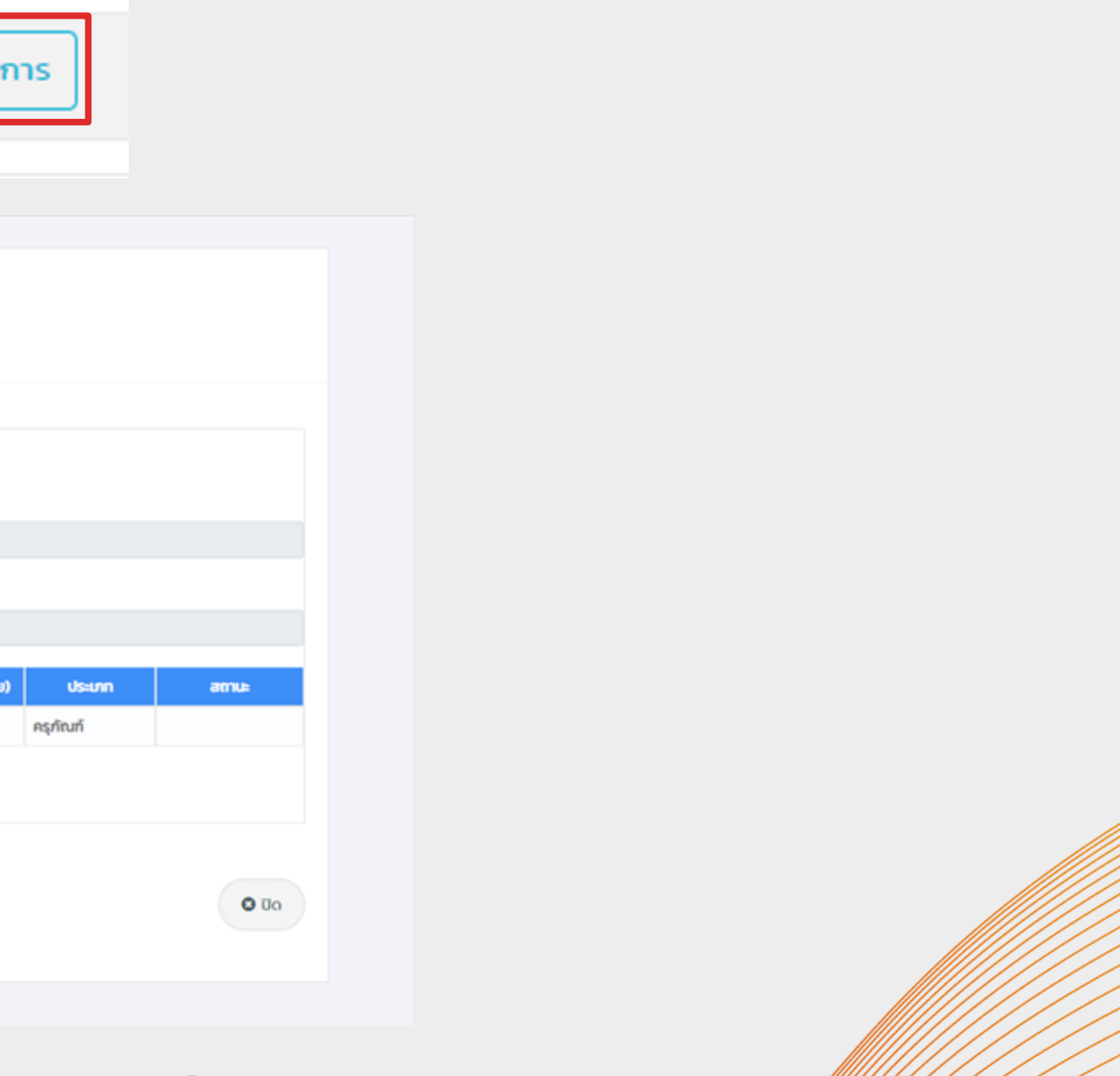

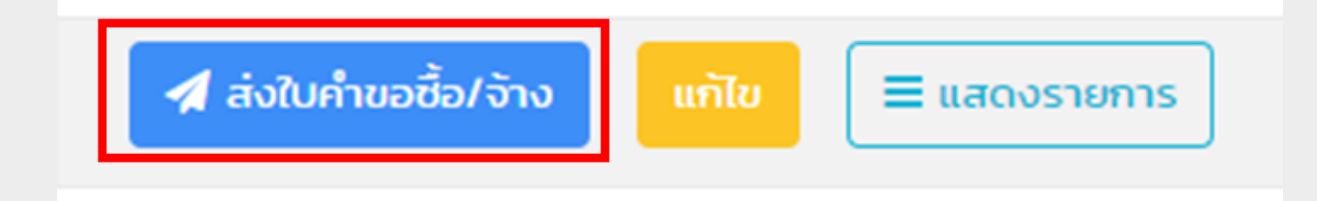

## ่ 9. คลิกที่ปุ่มส่งใบคำขอซื้อ/จ้าง เพื่อส่งใบคำขอซื้อ/จ้าง จากนั้นรอการอนุมัติจากเจ้าหน้าที่พัสดุ

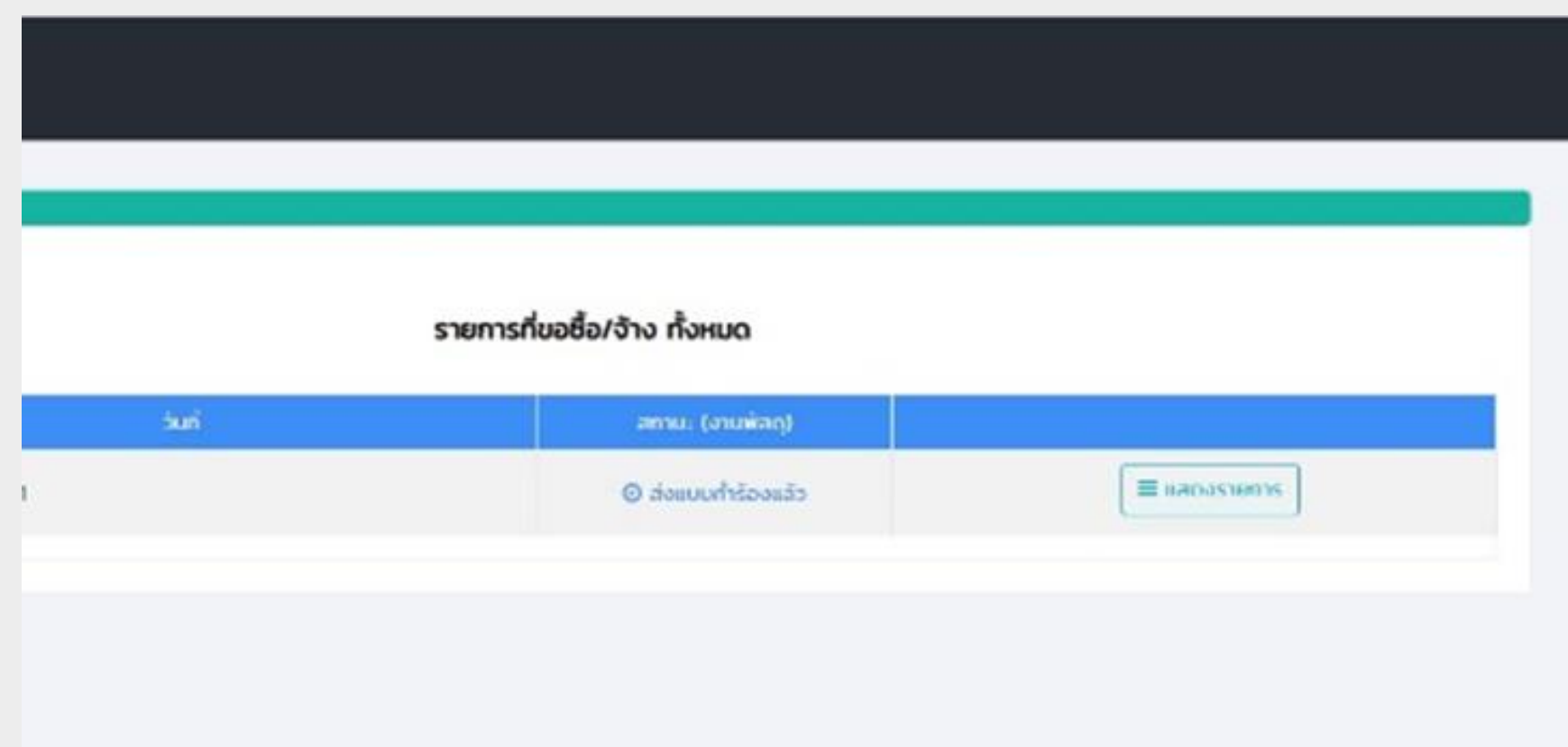

10. หากใบคำขอที่ต้องการจัดซื้อหรือจัดจ้างผ่านการอนุมัติ จะมีตัวเลขแจ้งเตือนสีแดงปรากฎที่มุมขวา

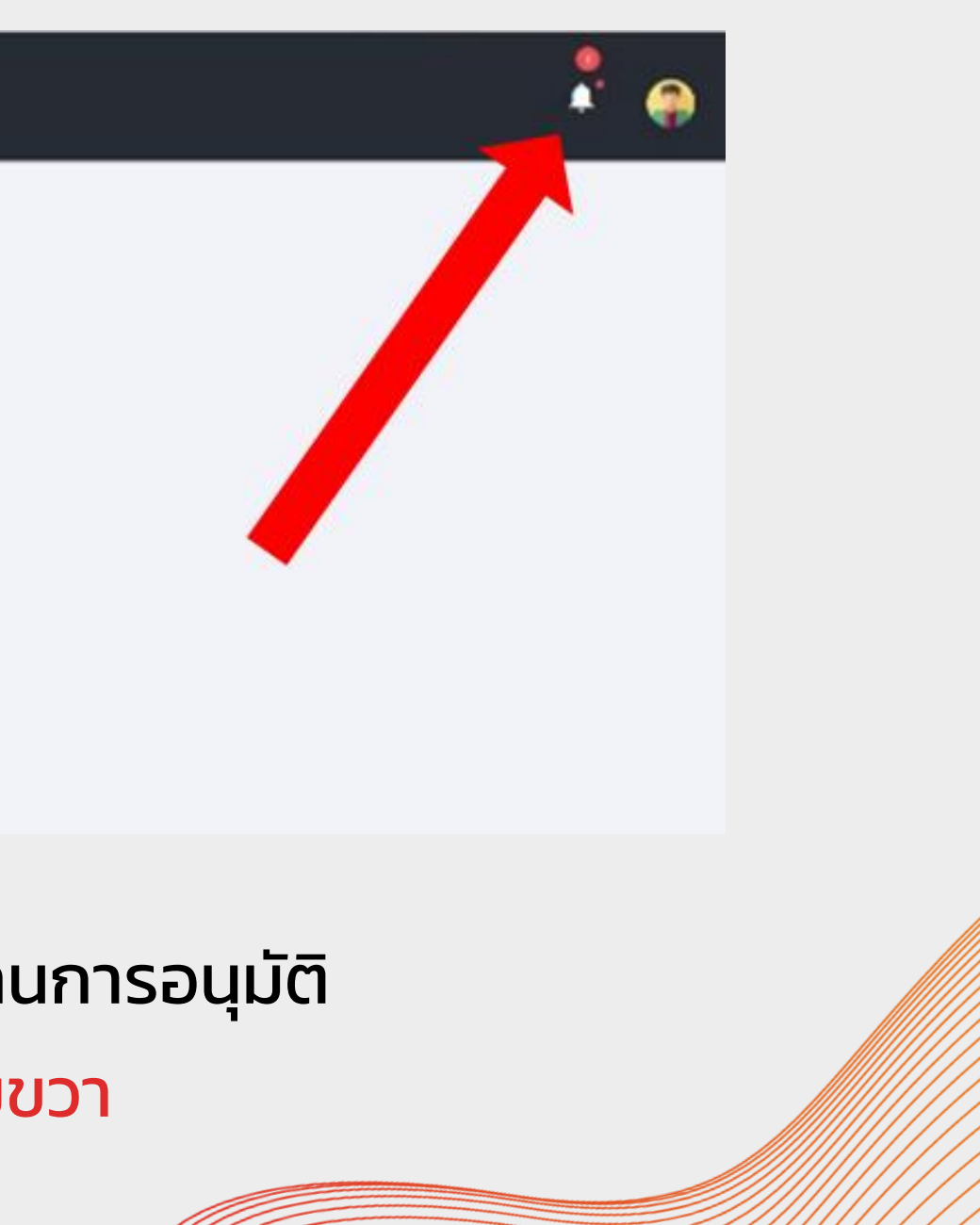

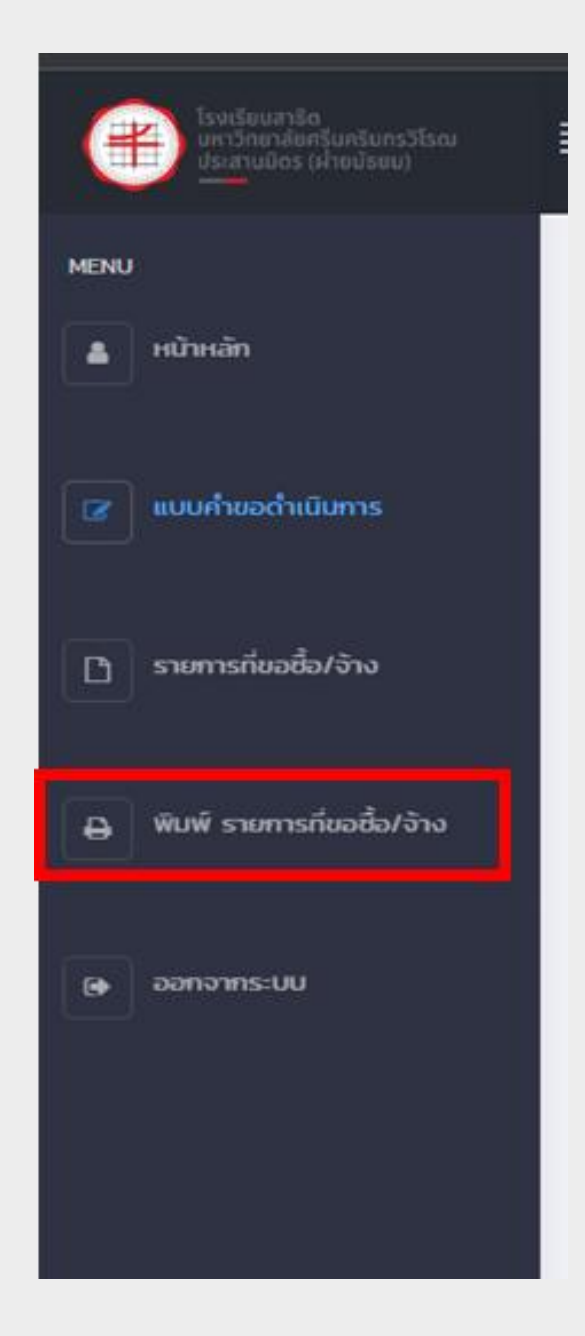

#### 11. แถบด้านซ้ายมือจะแสดงเมนู พิมพ์ รายการที่ขอซื้อ/จ้าง

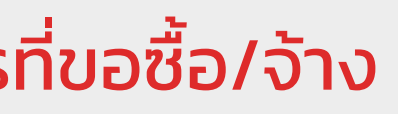

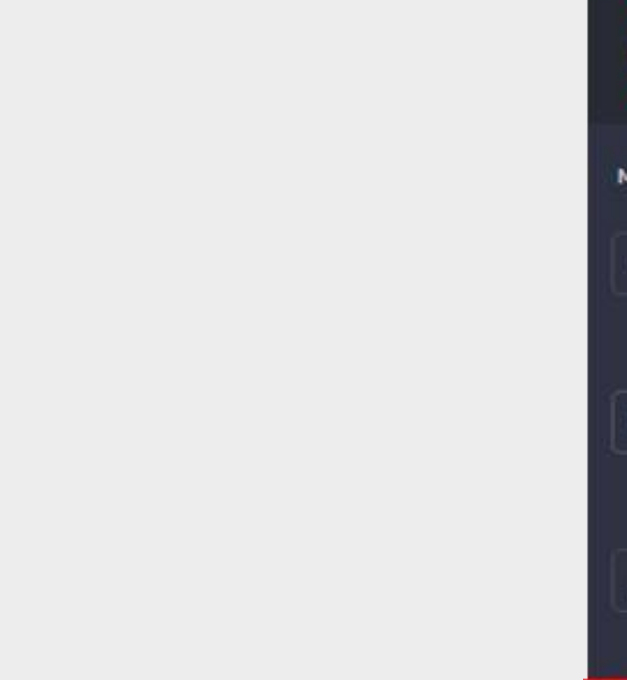

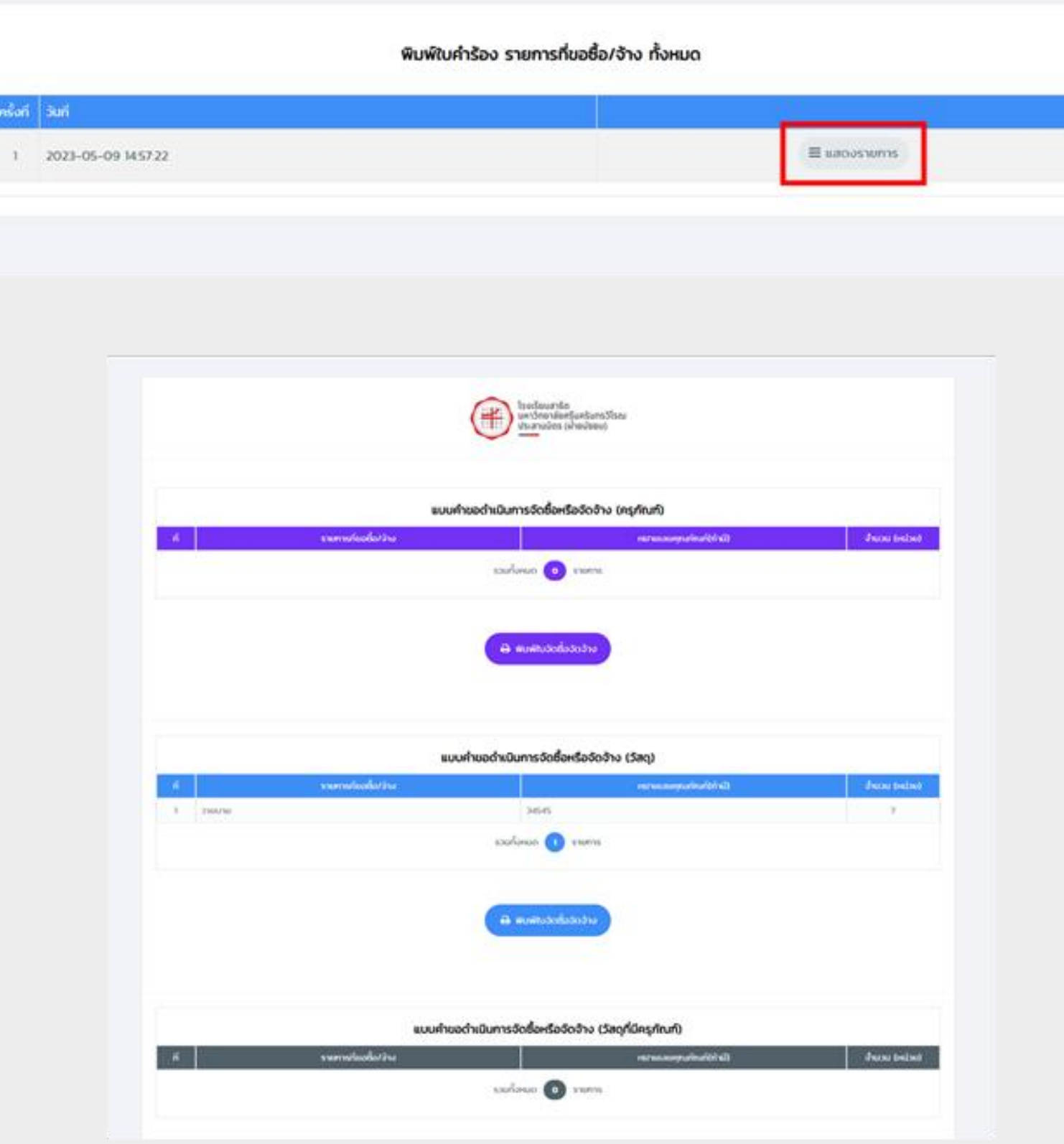

#### 12. กดปุ่มแสดงรายการ เพื่อพิมพ์ใบคำขอที่จะจัดซื้อจัดจ้าง

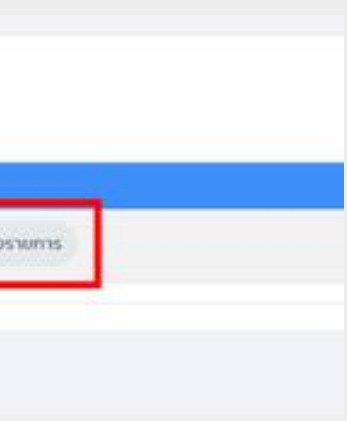

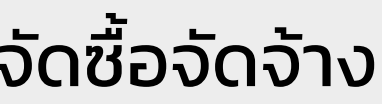

#### $1/1$  | - 100% + | 33 6

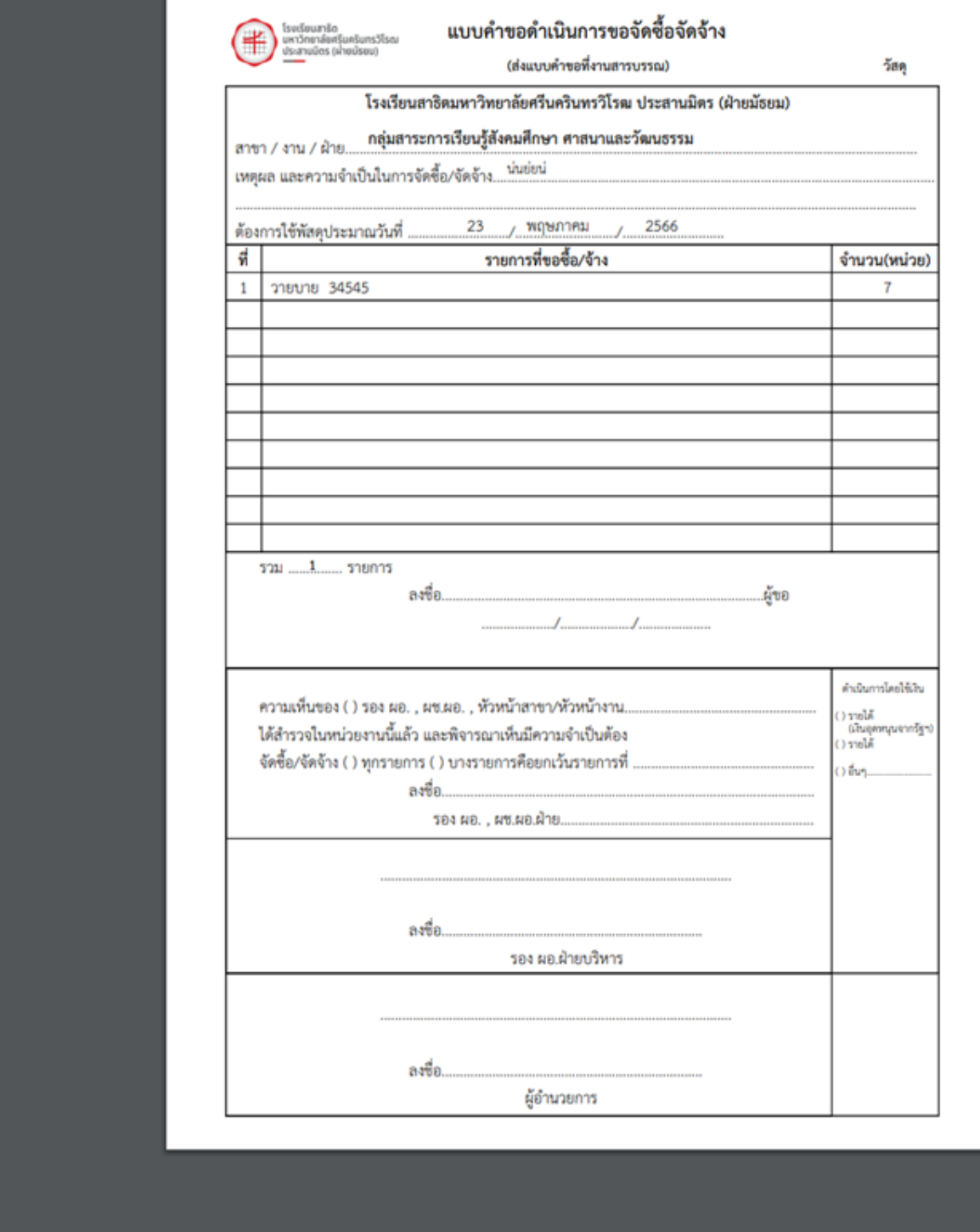

#### 13. ขั้นตอนสุดท้าย พิมพ์แบบคำขอดำเนินการขอจัดซื้อหรือจัดจ้าง

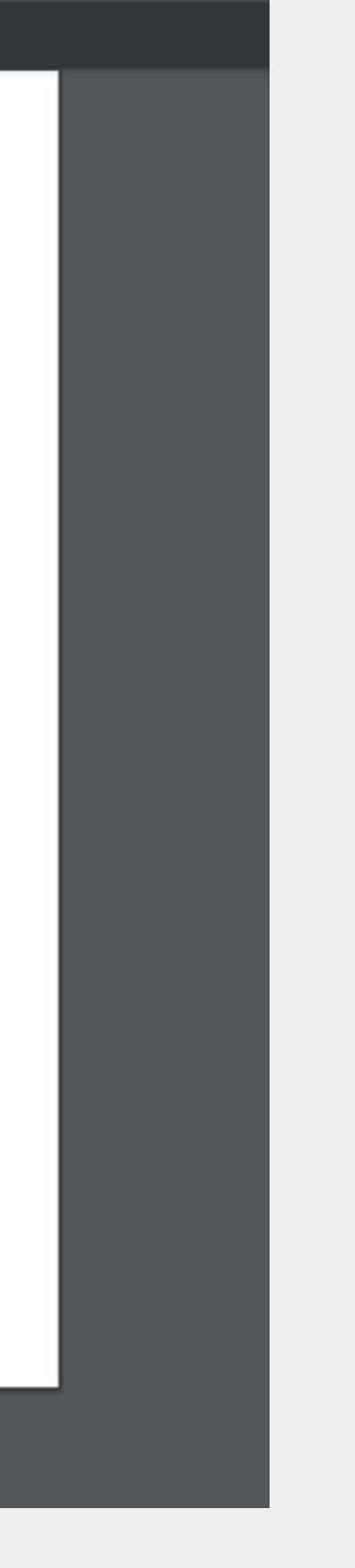